## **HOW TO CREATE A NEW ACCOUNT**

If you are not a current user on <a href="www.atitesting.com">www.atitesting.com</a>, you must create a new account to access the student portal or to make a purchase from ATI's online store. Follow the steps below to create a new account.

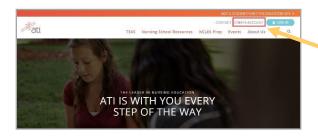

From the atitesting.com home page, click **Create Account**.

The Sign In Info page displays.

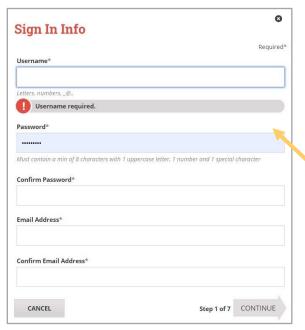

On the Sign In Info page, enter the account information that you will use to sign in to your account or to recover your account.

You must enter valid information into all the fields on this screen before you can proceed.

If your entry is not accepted, an error message similar to the one pictured below will display.

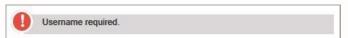

Reenter your information. When your entry is accepted, the message will disappear.

After you have entered all your account information, click **Continue** to go to the Security Questions page.

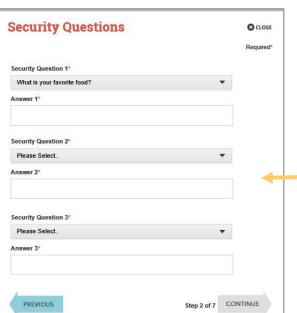

On the Security Questions page, select three different security questions, one from each list and enter your answer for each. Be sure to record your questions and answers for your future reference, in case you need to recover your account or you cannot remember your password.

Click **Continue** to enter your personal information.

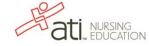

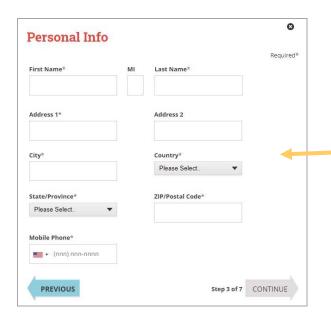

On the Personal Info page, enter your contact information. The following fields are required:

- o First Name
- o Last Name
- o Address 1
- o City
- Country
- State/Province
- o ZIP/Postal Code
- Mobile Phone

Click **Continue** to enter your Institution information.

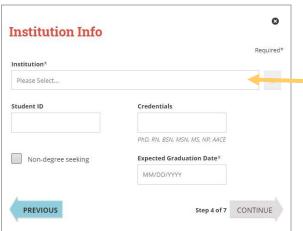

On the Institution Info page, select an Institution from the list and if you are seeking a degree, enter a date in *Expected Graduation Date*. All other fields are optional.

Click **Continue** to enter your Demographic Info.

You will find VCTC's PN Program listed as **VCTC Practical Nursing** 

Expected Graduation Date will be April 30, 2026

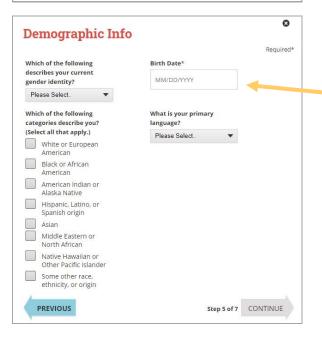

On the Demographic Info page, enter your *Gender*, *Birth Date*, *Race*, and *Primary Language* information. Only *Birth Date* is required.

Click Continue to go to Subscription, Updates & Notes.

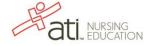

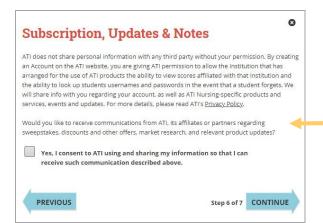

On the Subscription, Updates & Notes page, read the Subscription, Updates & Notes information.

If you agree to allow ATI to share your information under the terms presented on this screen, select the **Yes, I consent** check box.

Click Continue to go to User Terms and Conditions.

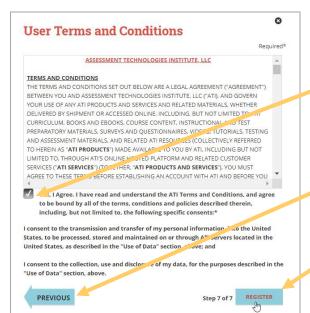

On the User Terms and Conditions page, read the information under User Terms and Conditions.

Then select the **Yes, I Agree** check box to acknowledge that you have read the ATI User Terms and Conditions and agree to be bound by them.

Click **Previous** if you want to change any of the information you have entered for your new account.

Click **Register** when you are finished creating your account.

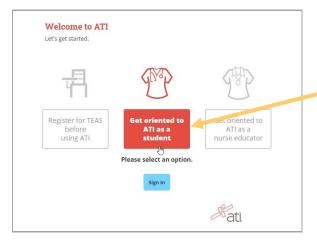

The Welcome to ATI window displays.

- Click Get oriented to ATI as a student to view orientation videos.
- Click Sign In to go directly to the student portal. (Skip the next step.)

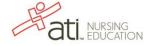

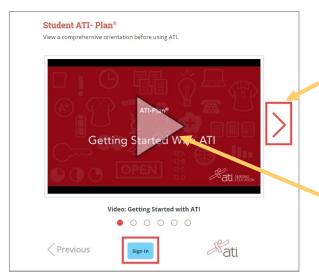

A number of videos are available to help you get started. Click the **Red Arrow** icon to display titles to introduce you to ATI.

Click the video window to start a video. When you are finished viewing the videos, click **Sign In**.

**Note:** All the introductory videos, as well as other resources, are available on the **HELP** tab on the student portal.

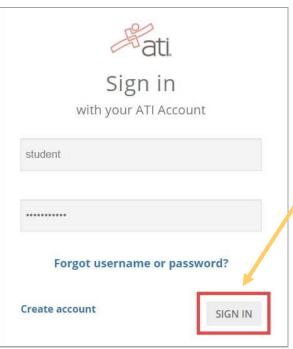

Enter your Username and password and then click Sign In.

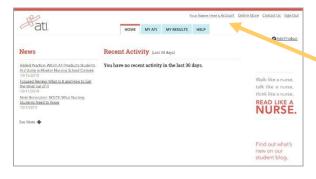

The Home page for the Student portal displays and your new Username displays in the upper right corner.

Go back to the top

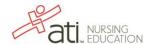